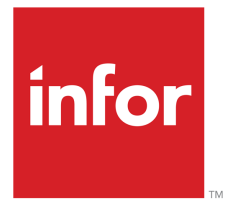

Infor LN Dynamic Form Editor Installation Guide

#### Copyright © 2013 Infor

#### Important Notices

The material contained in this publication (including any supplementary information) constitutes and contains confidential and proprietary information of Infor.

By gaining access to the attached, you acknowledge and agree that the material (including any modification, translation or adaptation of the material) and all copyright, trade secrets and all other right, title and interest therein, are the sole property of Infor and that you shall not gain right, title or interest in the material (including any modification, translation or adaptation of the material) by virtue of your review thereof other than the non-exclusive right to use the material solely in connection with and the furtherance of your license and use of software made available to your company from Infor pursuant to a separate agreement, the terms of which separate agreement shall govern your use of this material and all supplemental related materials ("Purpose").

In addition, by accessing the enclosed material, you acknowledge and agree that you are required to maintain such material in strict confidence and that your use of such material is limited to the Purpose described above. Although Infor has taken due care to ensure that the material included in this publication is accurate and complete, Infor cannot warrant that the information contained in this publication is complete, does not contain typographical or other errors, or will meet your specific requirements. As such, Infor does not assume and hereby disclaims all liability, consequential or otherwise, for any loss or damage to any person or entity which is caused by or relates to errors or omissions in this publication (including any supplementary information), whether such errors or omissions result from negligence, accident or any other cause.

Although Infor has taken due care to ensure that the material included in this publication is accurate and complete, Infor cannot warrant that the information contained in this publication is complete, does not contain typographical or other errors, or will meet your specific requirements. As such, Infor does not assume and hereby disclaims all liability, consequential or otherwise, for any loss or damage to any person or entity which is caused by or relates to errors or omissions in this publication (including any supplementary information), whether such errors or omissions result from negligence, accident or any other cause.

Without limitation, U.S. export control laws and other applicable export and import laws govern your use of this material and you will neither export or re-export, directly or indirectly, this material nor any related materials or supplemental information in violation of such laws, or use such materials for any purpose prohibited by such laws.

#### Trademark Acknowledgements

The word and design marks set forth herein are trademarks and/or registered trademarks of Infor and/or related affiliates and subsidiaries. All rights reserved. All other company, product, trade or service names referenced may be registered trademarks or trademarks of their respective owners.

Publication Information

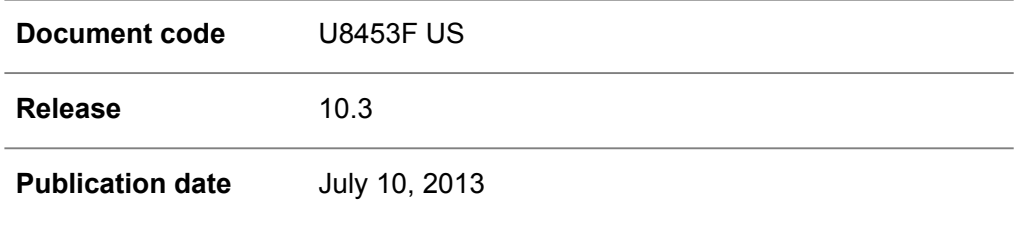

# Table of Contents

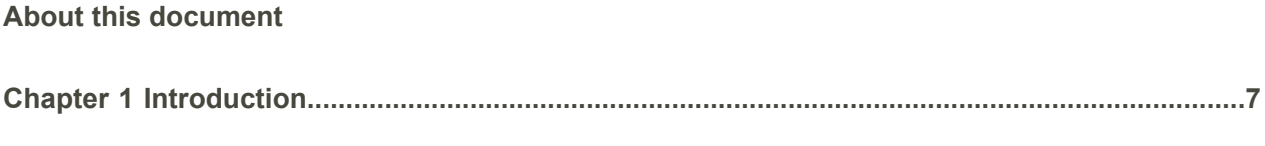

**Chapter 2 Installing the Dynamic Form [Editor..................................................................................9](#page-8-0)**

## <span id="page-4-0"></span>About this document

### **Objectives**

This document describes how to install the software for Infor LN Dynamic Form Editor. No specific operating system knowledge is required to use this document. However, understanding the contents requires a basic understanding of the Dynamic Form Editor in general.

### **Comments?**

We continually review and improve our documentation. Any remarks/requests for information concerning this document or topic are appreciated. Please e-mail your comments to [documentation@infor.com](mailto:documentation@infor.com).

In your e-mail, refer to the document number and title. More specific information will enable us to process feedback efficiently.

#### **Contacting Infor**

If you have questions about Infor products, go to the Infor Xtreme Support portal at [www.infor.com/](http://www.infor.com/inforxtreme) [inforxtreme](http://www.infor.com/inforxtreme) .

If we update this document after the product release, we will post the new version on this Web site. We recommend that you check this Web site periodically for updated documentation.

About this document

# <span id="page-6-0"></span>Chapter 1 Introduction

1

An important part of the user interface of a session is defined in its form.

There are two types of forms:

- Static<br>■ Dynar
- **Dynamic**

Static forms can be created or modified with the Enterprise Server. The dynamic forms however, can only be created or modified with the Dynamic Form Editor. The Dynamic Form Editor is an application that must be installed on the desktop PC.

### Pre-requisites

Infor LN BW must be installed before you can install the Dynamic Form Editor.

Introduction

### <span id="page-8-0"></span>Chapter 2 Installing the Dynamic Form Editor

To install the Dynamic Form Editor:

- **1.** Ensure Infor LN is installed and running. This is not mandatory for the installation of the Dynamic Form Editor, but for running the Dynamic Form Editor later with Infor LN.
- **2.** Insert the Infor Enterprise Server medium into your system.
- **3.** Change directories to /Clients/Infor LN Dynamic Form Editor.
- **4.** Double click the DFESetup.exe file. The Welcome dialog is displayed.
- **5.** Click **Next**. The Select Environment dialog box is displayed.
- **6.** Select the environment for which you want to use the Dynamic Form Editor and click **Next**.
- **7.** Click **Finish**. When the installation has completed successfully, you will exit the setup program.

There are no further post installation tasks to perform.